## **<colette/>** Snelstart-

**Computational Thinking Learning Environment for Teachers in Europe** 

## **Handleiding**

<colette/> is een systeem met twee componenten: App voor studenten en Webportal voor docenten

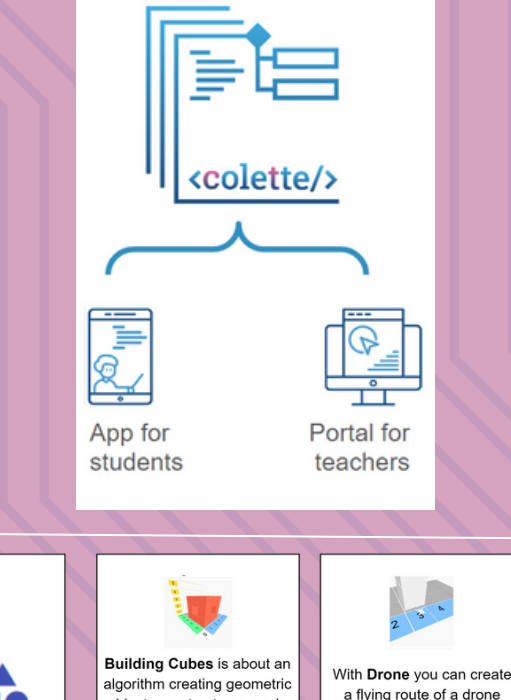

objects or structures made out of colored cubes

**Task Family** 

With Free Task you can reate your own tasks without ny specifications. This allows you to create tasks for all kinds of problems

a flying route of a drone using a block based language

Patterns tasks are about analyzing the structure of a series and identifying the pattern that underlies the series

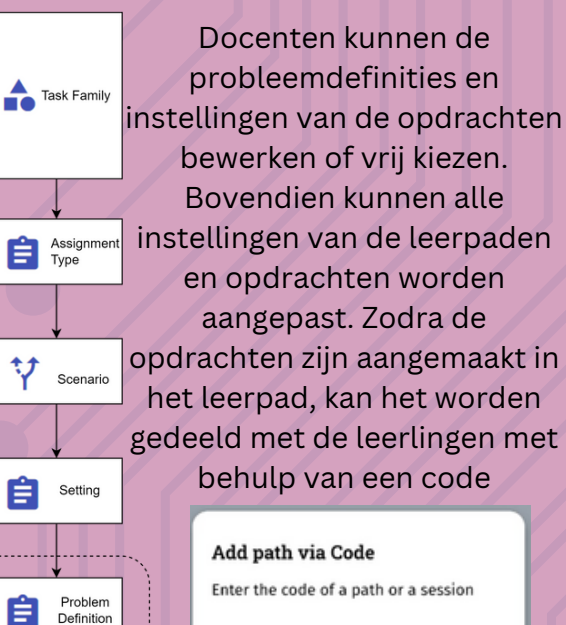

CODE

**Individual Settings** 

Hoe de <colette/> app te starten:

**Stap 1:** Achtergrondinformatie over de app en het project **Stap 2:** Registreren op het Webportaal (voor docenten) **Stap 3:** App installeren: Download de mobiele app voor studenten **Stap 4:** Gebruik het Handboek voor verdere informatie en instructie

In het Webportaal kunnen docenten kiezen uit bestaande opdrachten, deze aanpassen of zelf nieuwe maken.

Bovendien kunnen ze kiezen uit verschillende opdrachtenfamilies om Computational Thinking te bevorderen.

Wanneer de leerlingen de code in hun mobiele app hebben ingevoerd, verschijnt het leerpad op hun apparaat

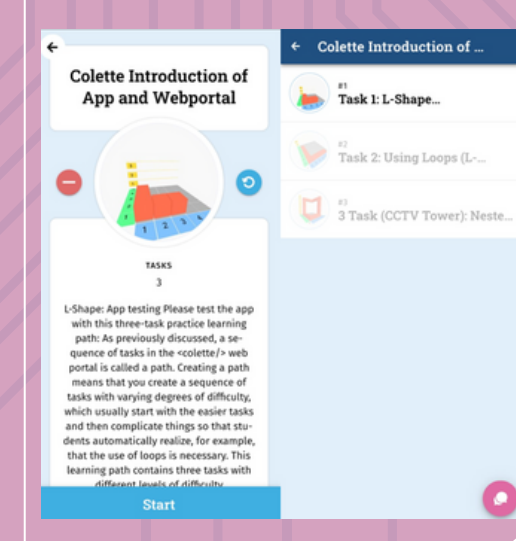

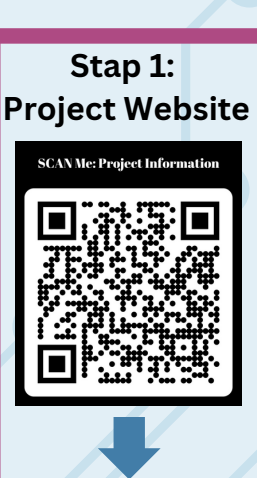

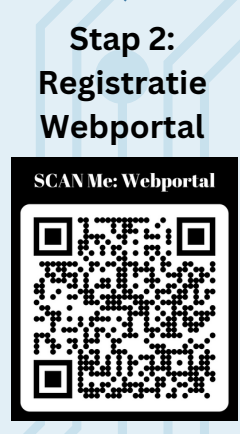

**Stap 3: App installeren** Apple Store **SCANMe: IOS** 

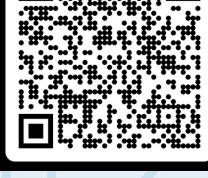

Play Store

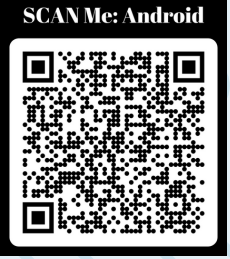

**Stap 4: Handboek**

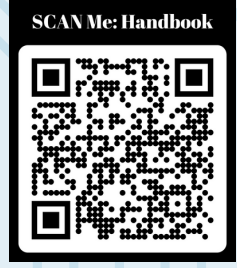

In de opdrachtenfamilies **Blokken Bouwen** en **Drone** kunnen leerlingen de AR-functie gebruiken en hun eigen oplossing in realtime testen. In **Patronen** maken docenten geometrische en rekenkundige reeksen en moeten leerlingen de ontbrekende delen vinden.

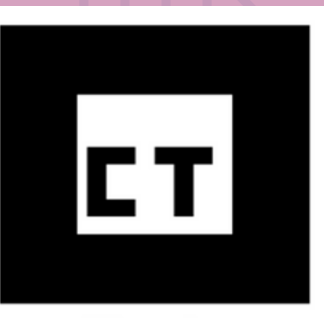

AR marker

Zorg voor een print van de CT marker (AR Marker): https://coletteproject.eu/downloads/

- 1. Om de oplossing te controleren/bekijken
- 2. Accepteer "Toegang tot camera".
- 3. Richt de camera op de marker
- 4. Bekijk het resultaat van de code in Augmented Reality (AR)

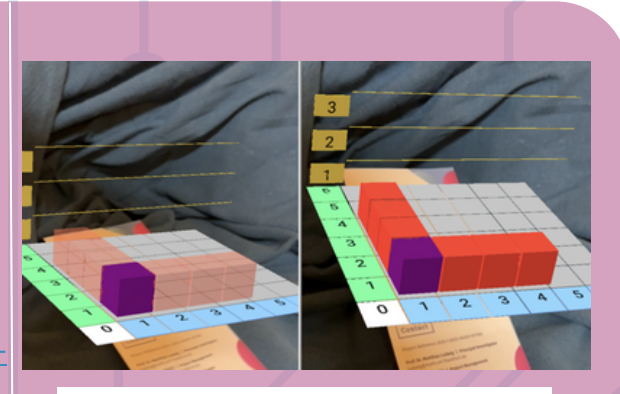

Solution

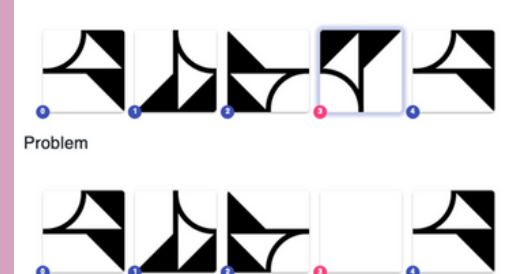

Een pad kan bestaan uit veel verschillende opdrachten met verschillende moeilijkheidsgraden (voor onderbouw of bovenbouw VO)

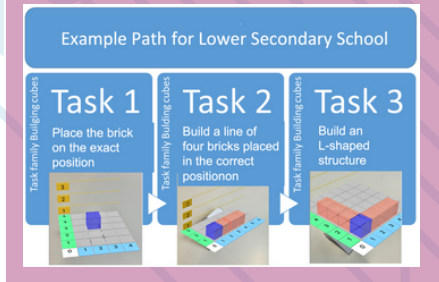

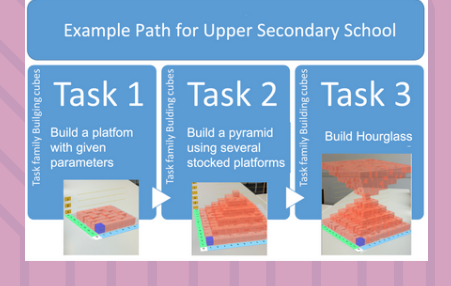

De individuele opdrachten kunnen door de leerlingen worden getest met de functie "Controleren": Als de opdracht correct is, verschijnt "Succes!" op de mobiele app. - Anders: "Mislukt!"

Met de functie Digitaal Klaslokaal in het Webportaal kan de docent de opdracht-oplossing van een leerling bekijken in een pad. Bovendien kan de leerkracht feedback geven in de chat.

## <> Sample Solution in Blockly en "Run" is clicked set size v to L 7 set startX v to C 5 set startY v to C 5 set startZ  $\cdot$  to  $\sqrt{2}$ Set red block at x: C startX a y: C startY a z: startZ<sup>\*</sup> count with  $\begin{array}{|c|c|c|c|c|}\hline \text{r} & \text{from} & \begin{array}{|c|c|c|}\hline \text{r} & \text{to} & \end{array} \hline \end{array}$ O size de la de la Set red v block at x: start $Z \cdot$  $\sqrt{\mathsf{startY}}$  . startX  $\cdot$  +  $\cdot$  ( i  $\cdot$ Set red v block at x: startX · y startZ \* startY  $\cdot$  +  $\cdot$  (1  $\cdot$  )

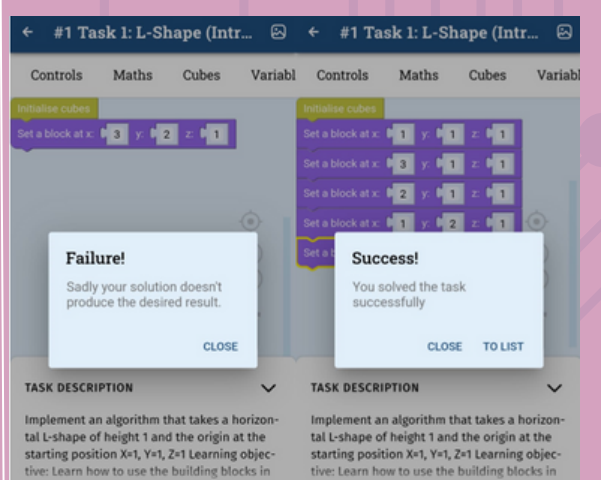

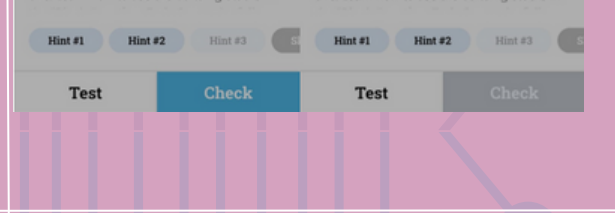

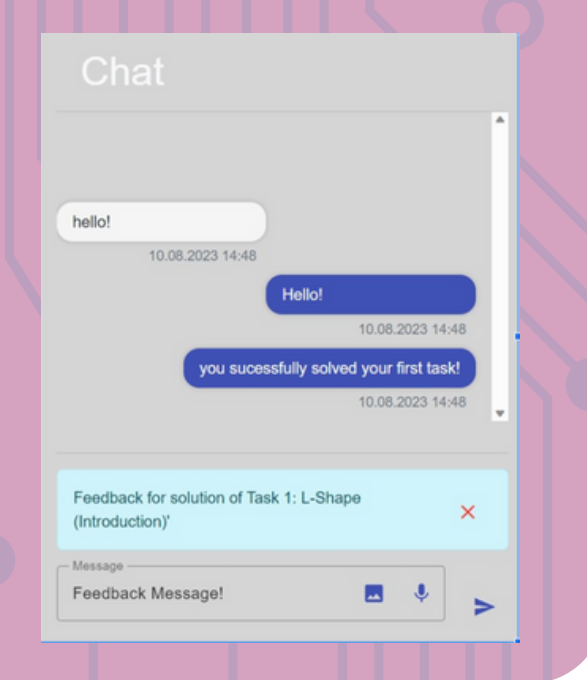